Руководство пользователя – «Личный кабинет для бизнеса (Anroid)»

2023

#### **Содержание**

- [Описание](#page-1-0)
- [Авторизация](#page-2-0)
- [Главный экран](#page-3-0)
- [Блок историй](#page-4-0)
- [Баланс и оплата](#page-4-1)
- [Дополнительные действия](#page-5-0)
- [Подключенные услуги](#page-10-0)
- [Подключение новых услуг](#page-12-0)
- [Управление договорами](#page-13-0)
- [Поддержка](#page-15-0)
- [Профиль](#page-17-0)
- [Устройства и доступ](#page-18-0)
- [Подключить новые услуги](#page-20-0)
- [Настройки](#page-21-0)
- [О приложении](#page-22-0)
- <span id="page-1-0"></span>• [Блок социальных сетей](#page-24-0)

#### **Описание**

Мобильное приложение «Личный кабинет оператора для бизнеса». Позволяет абонентам оператора связи, которые являются юридическими лицами, получать информацию об услугах, управлять ими, производить оплату и связываться с технической поддержкой. Далее для примера будет использоваться версия приложения 0.6.65 АО «Уфанет».

#### <span id="page-2-0"></span>**Авторизация**

Для входа в приложение вам понадобиться использовать данные, которые предоставил оператор – номер договора (логин) и пароль.

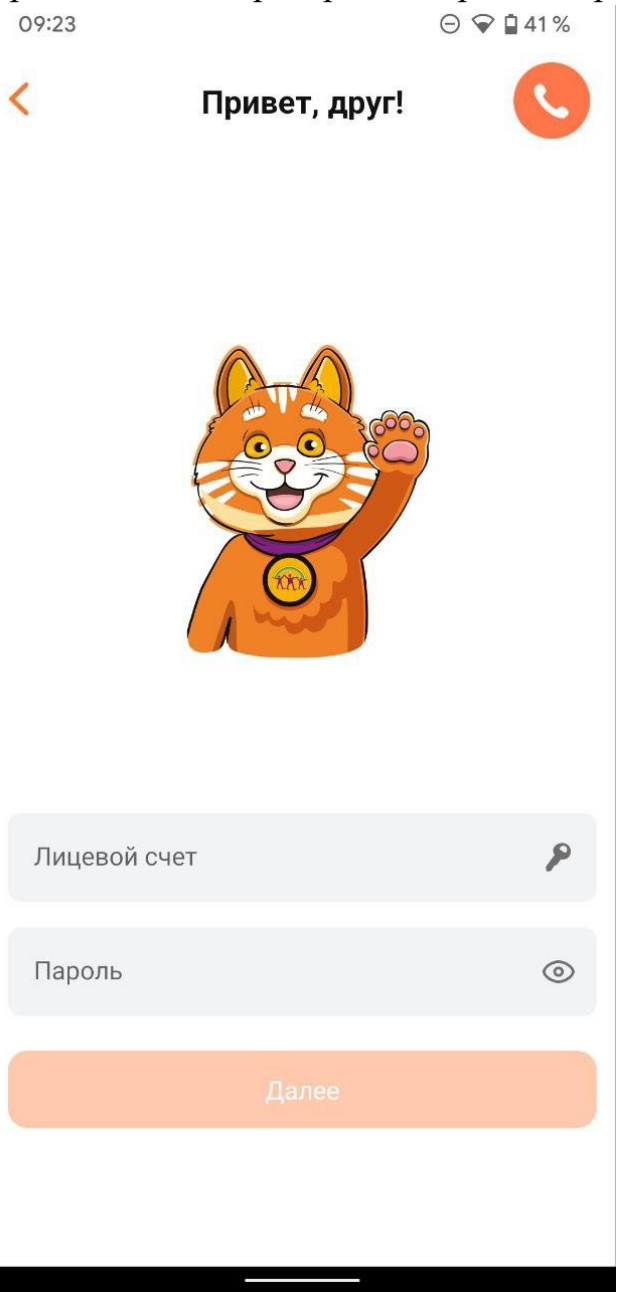

#### <span id="page-3-0"></span>**Главный экран**

Основной экран приложения, на котором можно увидеть:

- Номер договора
- Блок историй
- Баланс и оплата
- Дополнительные действия
- Подключенные услуги
- Подключение новых услуг09:24  $\odot$   $\odot$   $\odot$   $\odot$  41% Бизнес Договоры Договор 72845736UL ИП Крыжовников Крыжовник Крыжовникович Стань агентом Уфанет! К оплате: Баланс:  $0.00P$ 1200.00 ₽ Оплатить 28. Агент Уфанет **В Документы**  $<sub>1</sub>$  Автоплатеж</sub> Подключенные услуги (2) Отключен > Интернет  $\overline{\phantom{0}}$ Телевидение Подключить новые услуги  $\circledcirc$ ⋒  $\cup$ Бизнес Профиль Поддержка

#### <span id="page-4-0"></span>**Блок историй**

Блок состоит из историй, которые представляют собой информационные картинки с текстом. После просмотра история попадает в конец блока.

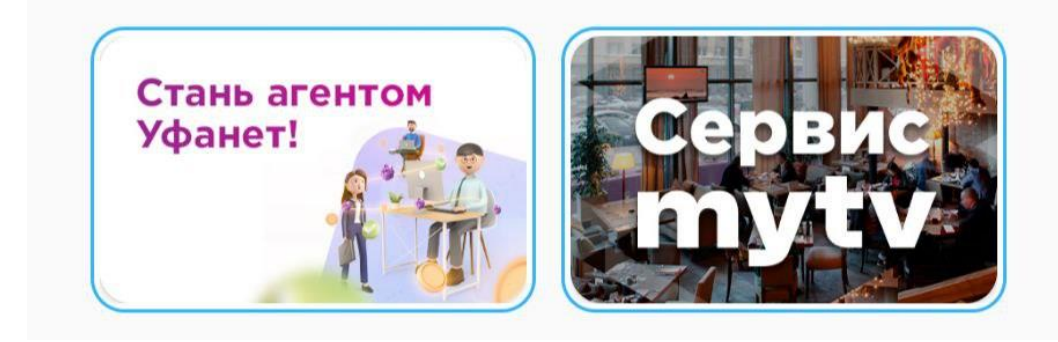

#### <span id="page-4-1"></span>**Баланс и оплата**

В этом блоке отображается рекомендуемая сумма к оплате, текущий баланс договора и кнопка оплаты.

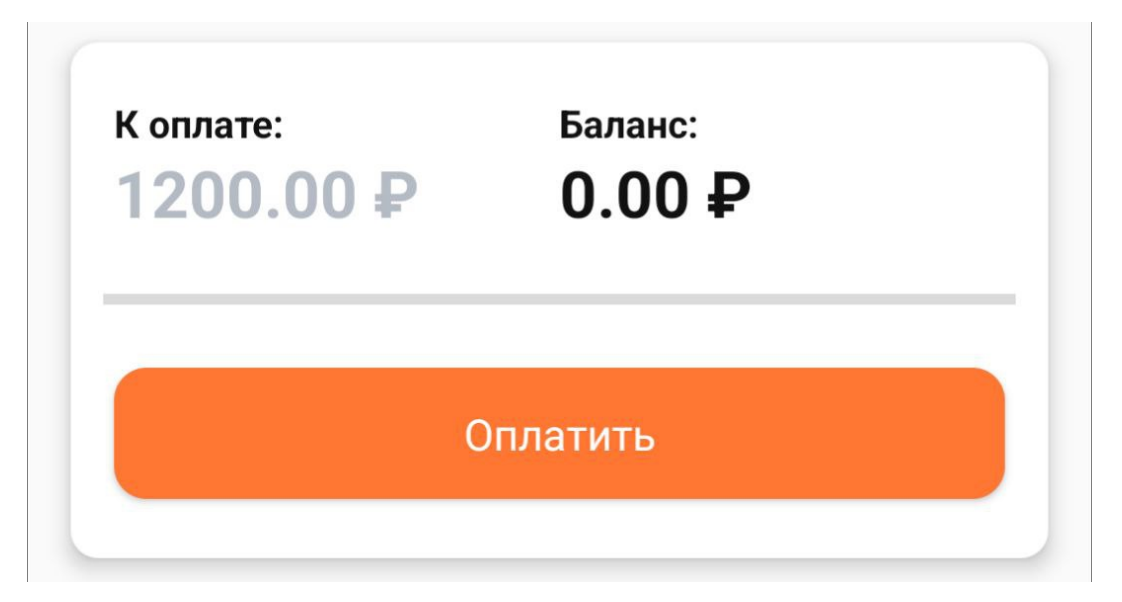

В разделе оплаты можно выбрать способ оплаты, отредактировать сумму, ввести адрес электронной почты для получения чека, произвести оплату.

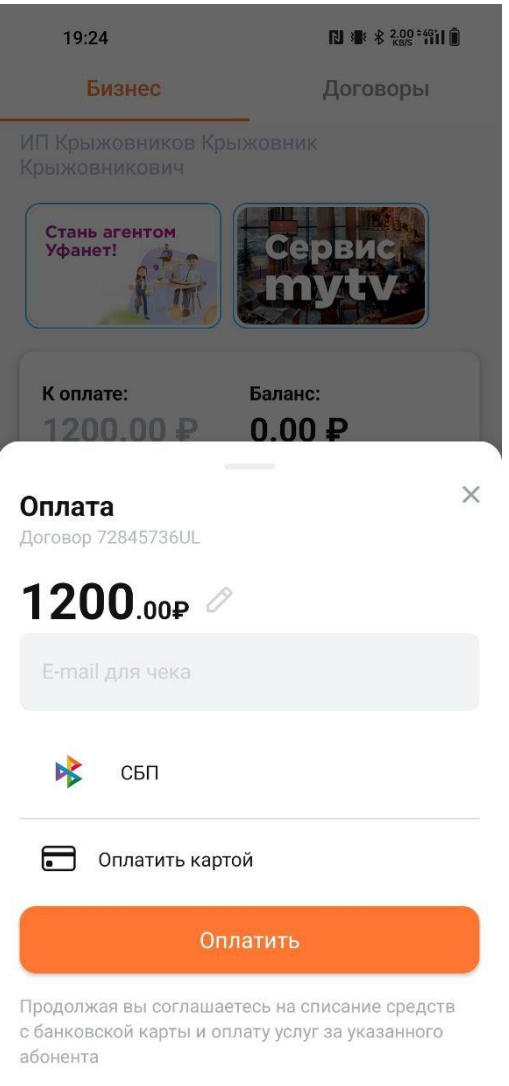

#### <span id="page-5-0"></span>**Дополнительные действия**

В зависимости от доступности, в данном блоке могут отображаться раздел реферальная система, документы, автоплатеж и история платежей.

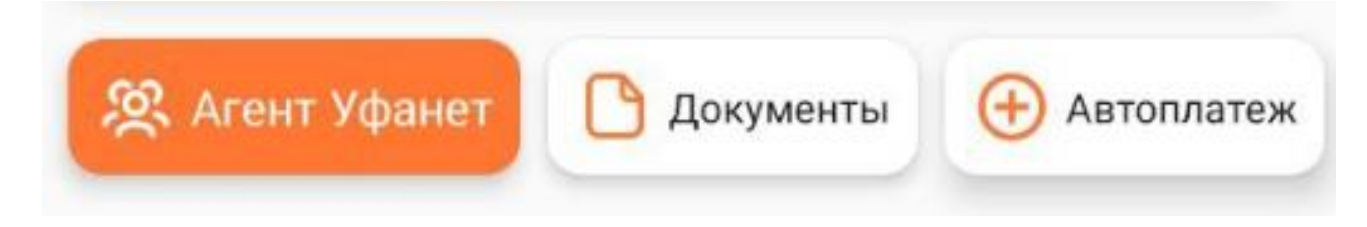

В разделе реферальной системы есть информация о программе, условия получения бонусов, персональная ссылка и qr-код для приглашения, история и дополнительные материалы.

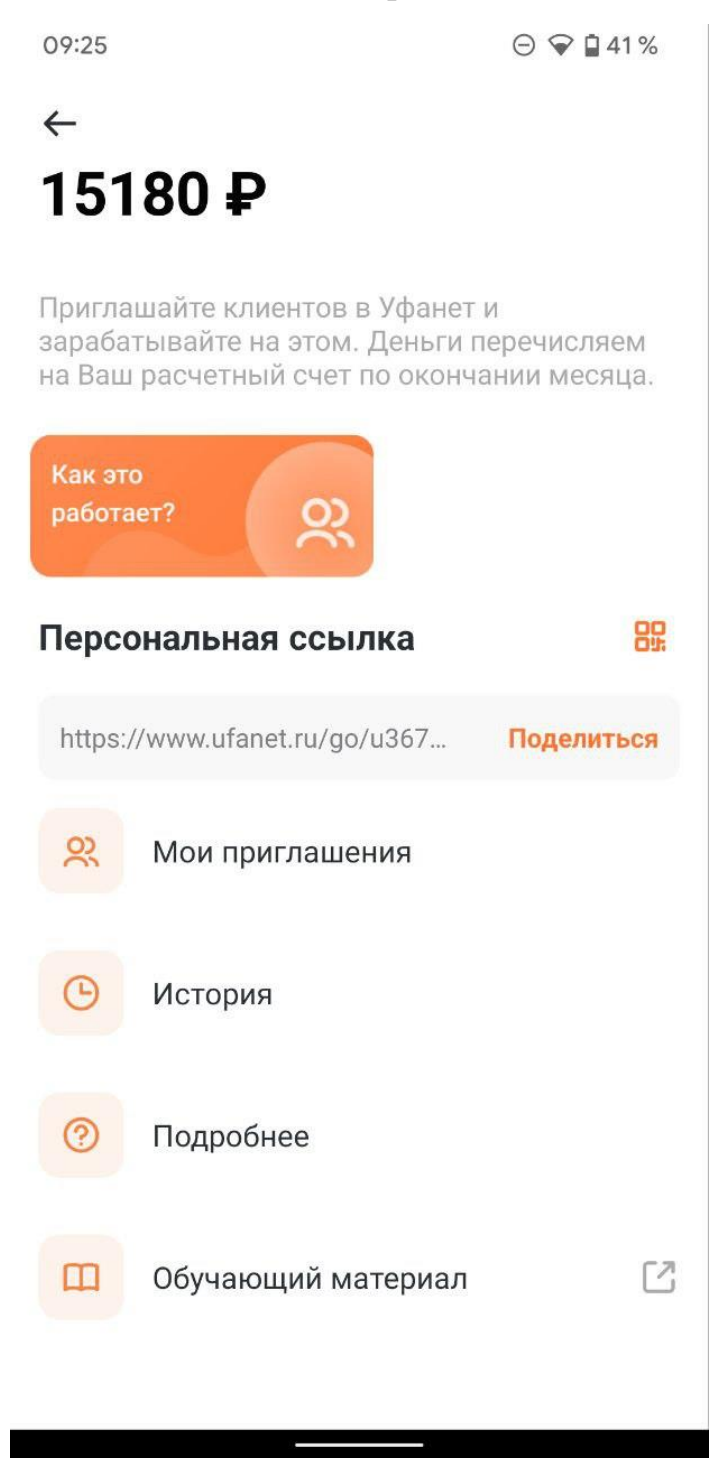

Автоплатёж позволяет подключить автоматическое списание абонентской платы с карты, чтобы услуги всегда оставались доступными.

# **Автоплатеж** Договор 72845736UL

Автоплатеж - бесплатный сервис, благодаря которому всегда можно быть уверенным, что услуги будут работать.

## $10_{.00P}$

Сумма, которая спишется при подключении автоплатежа.

В дальнейшем, будет автоматически списываться сумма, необходимая для активации услуг.

Подключить

Нажимая "Подключить", Вы соглашаетесь с условиями

В истории платежей отображается история баланса договора, поступления и списания средств.

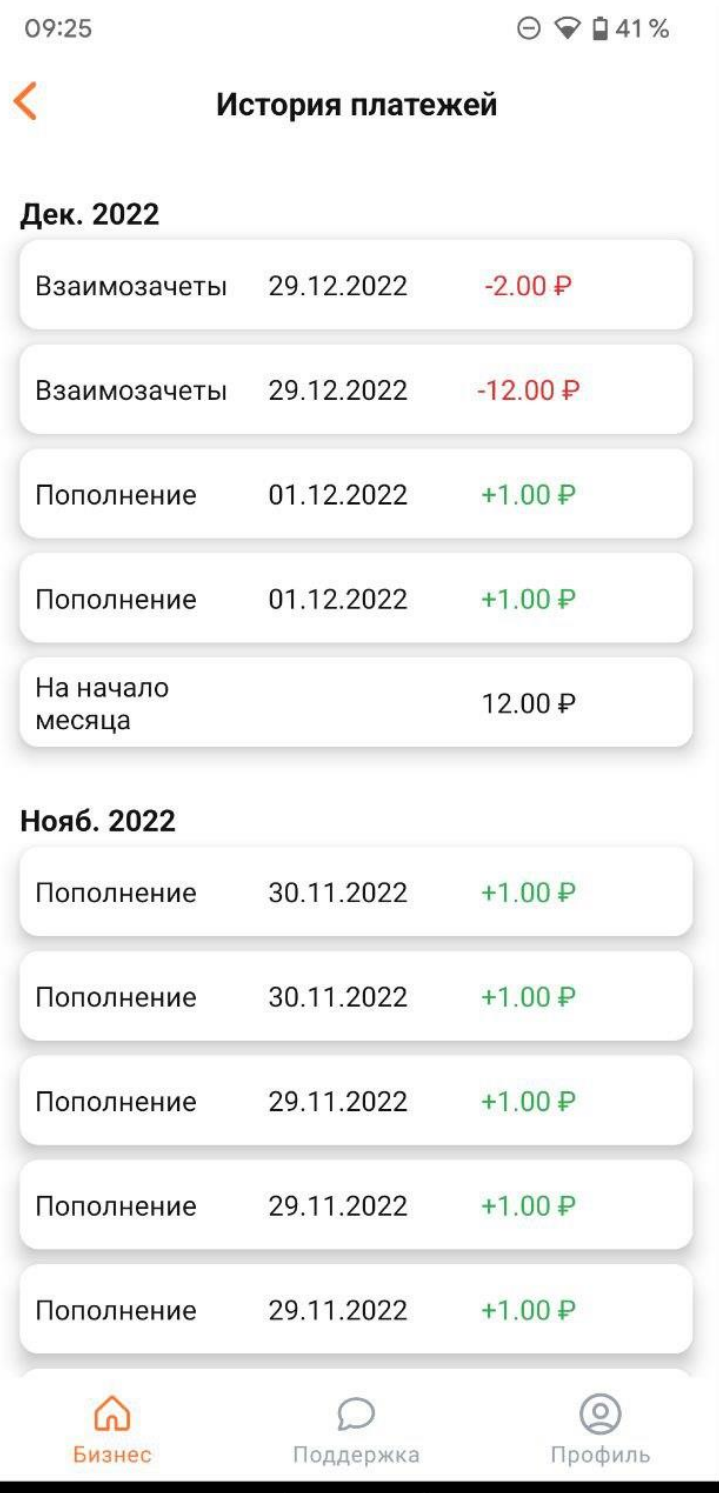

В документах можно получить доступ к счетам и актам сверки.

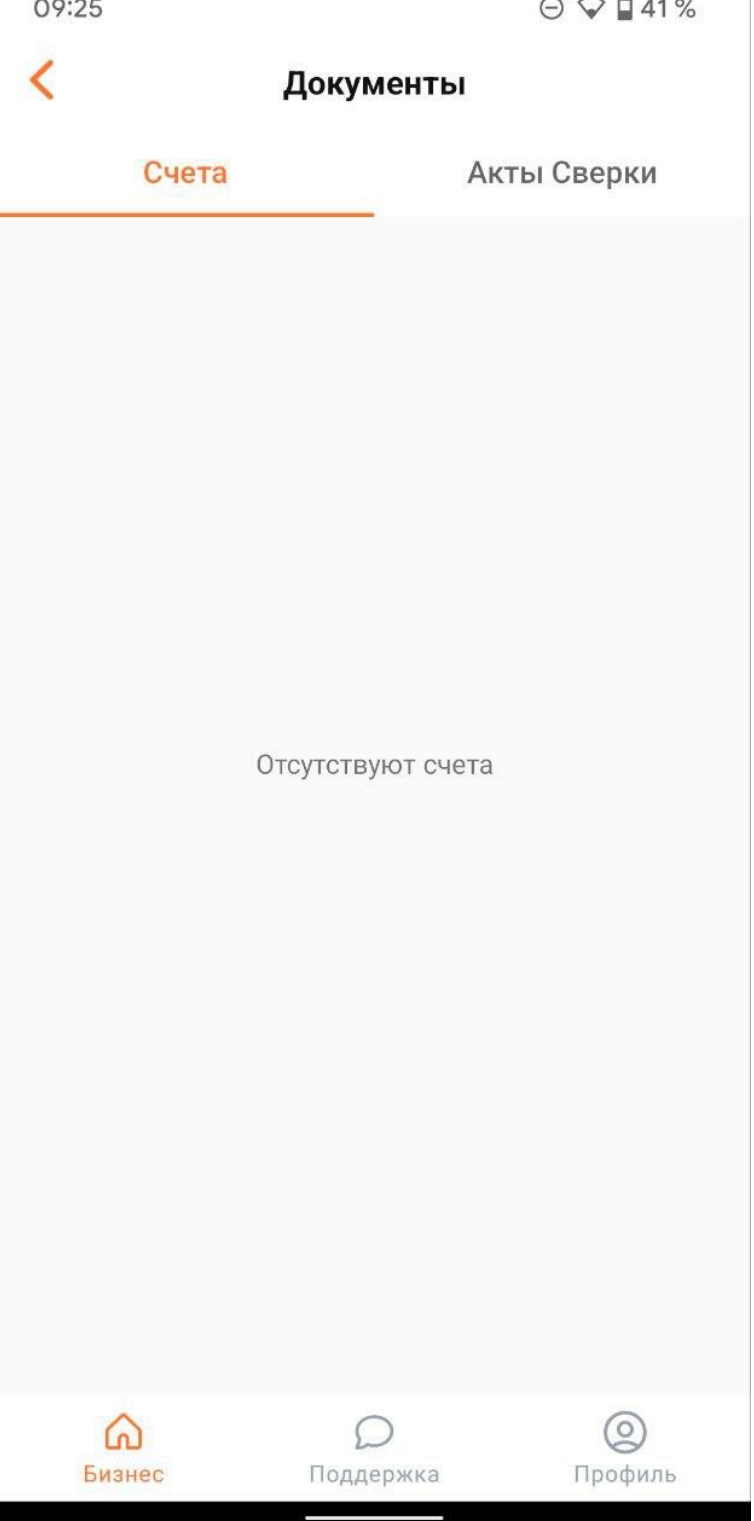

#### <span id="page-10-0"></span>**Подключенные услуги**

Тут отображаются подключенные услуги, статус услуг. Нажав на услугу, можно увидеть экран с подробной информацией об услуге и дополнительными действиями (если таковые имеются).

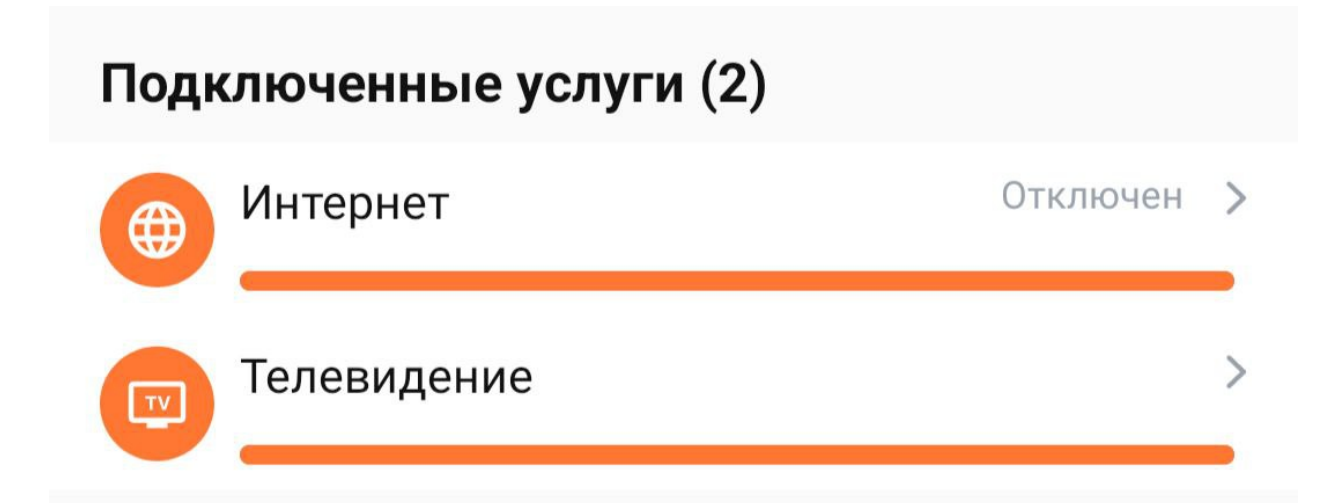

Экран с подробной информацией об услуге и дополнительными действиями на примере услуги телевидения:

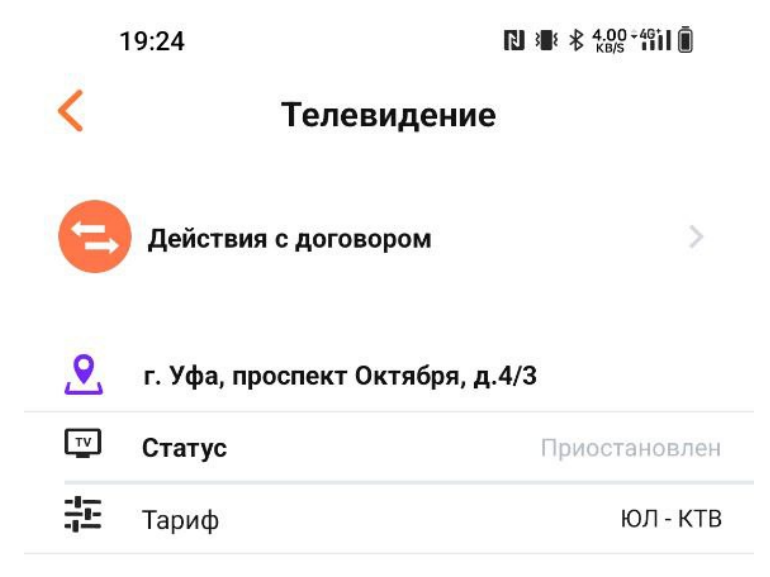

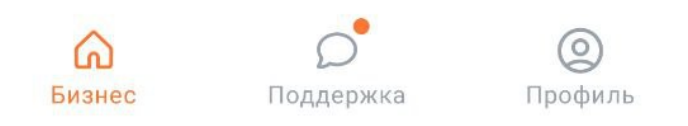

В зависимости от доступности для услуги информация и дополнительные действия могут отличаться.

#### <span id="page-12-0"></span>**Подключение новых услуг**

Нажав на кнопку «Подключить новые услуги» можно оставить заявку, которая попадет к оператору.

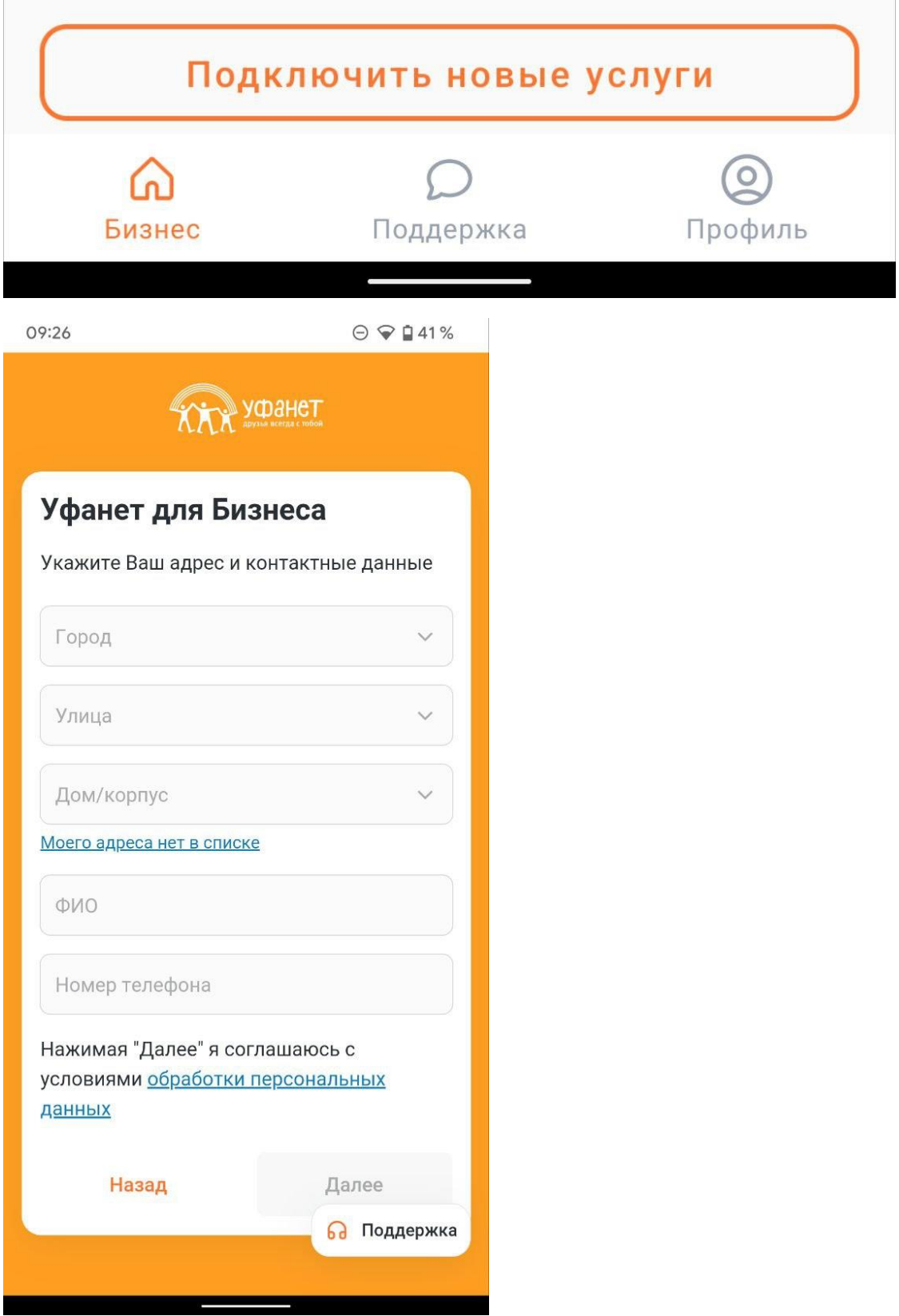

#### <span id="page-13-0"></span>**Управление договорами**

Если на главном экране перейти во вкладку «договоры» можно увидеть список своих договоров, переключаться между ними, оставить заметкукомментарий к договору, а также добавить или удалить другие договоры.

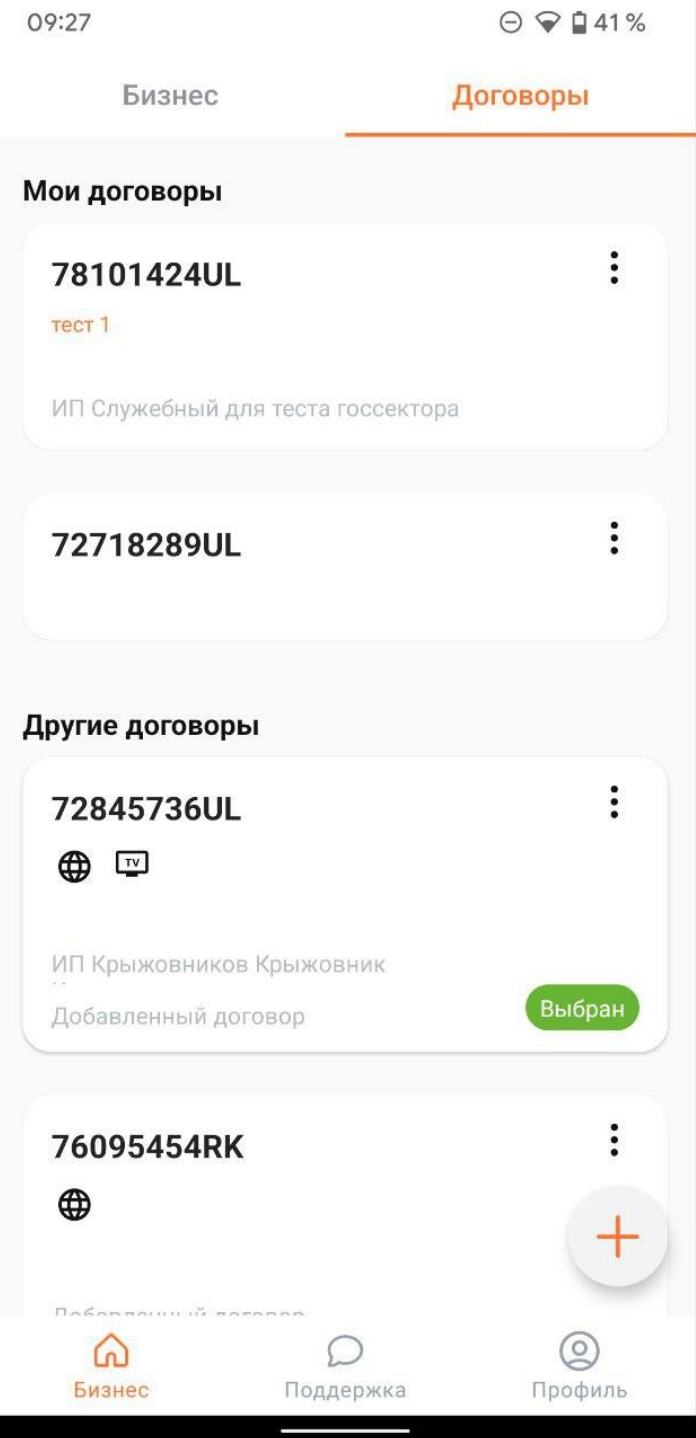

Нажав на «+», можно добавить новый договор.

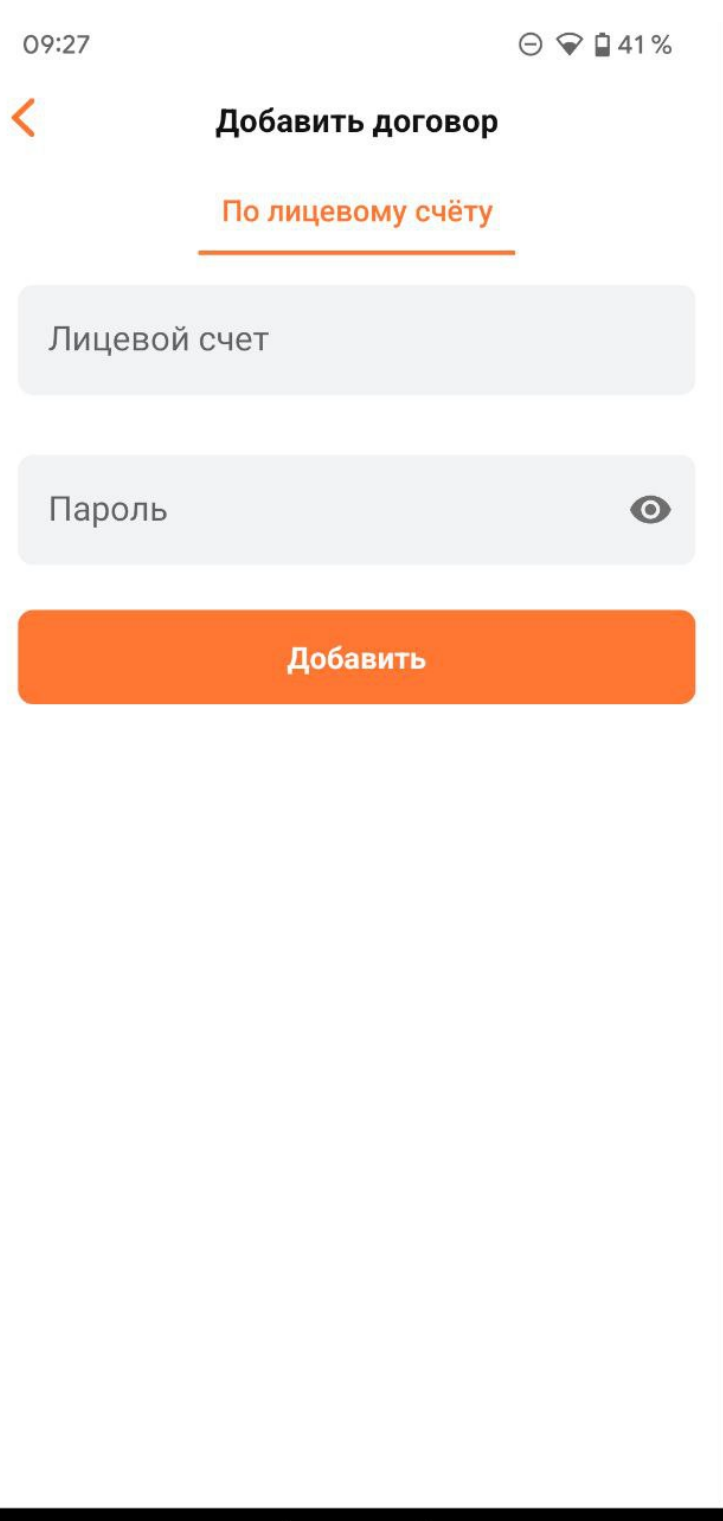

#### <span id="page-15-0"></span>**Поддержка**

На данной вкладке можно написать специалисту технической поддержки в чат.

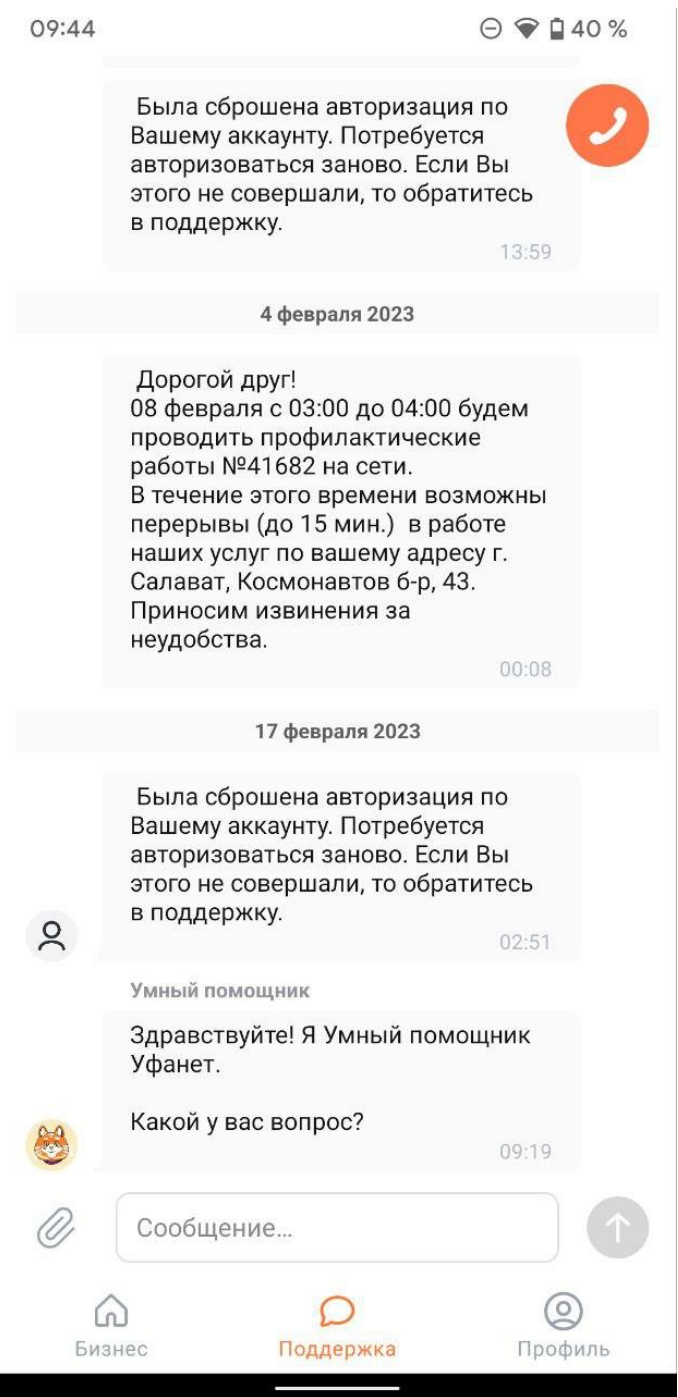

По нажатию на телефонную трубку открывается экран с контактами службы поддержки.

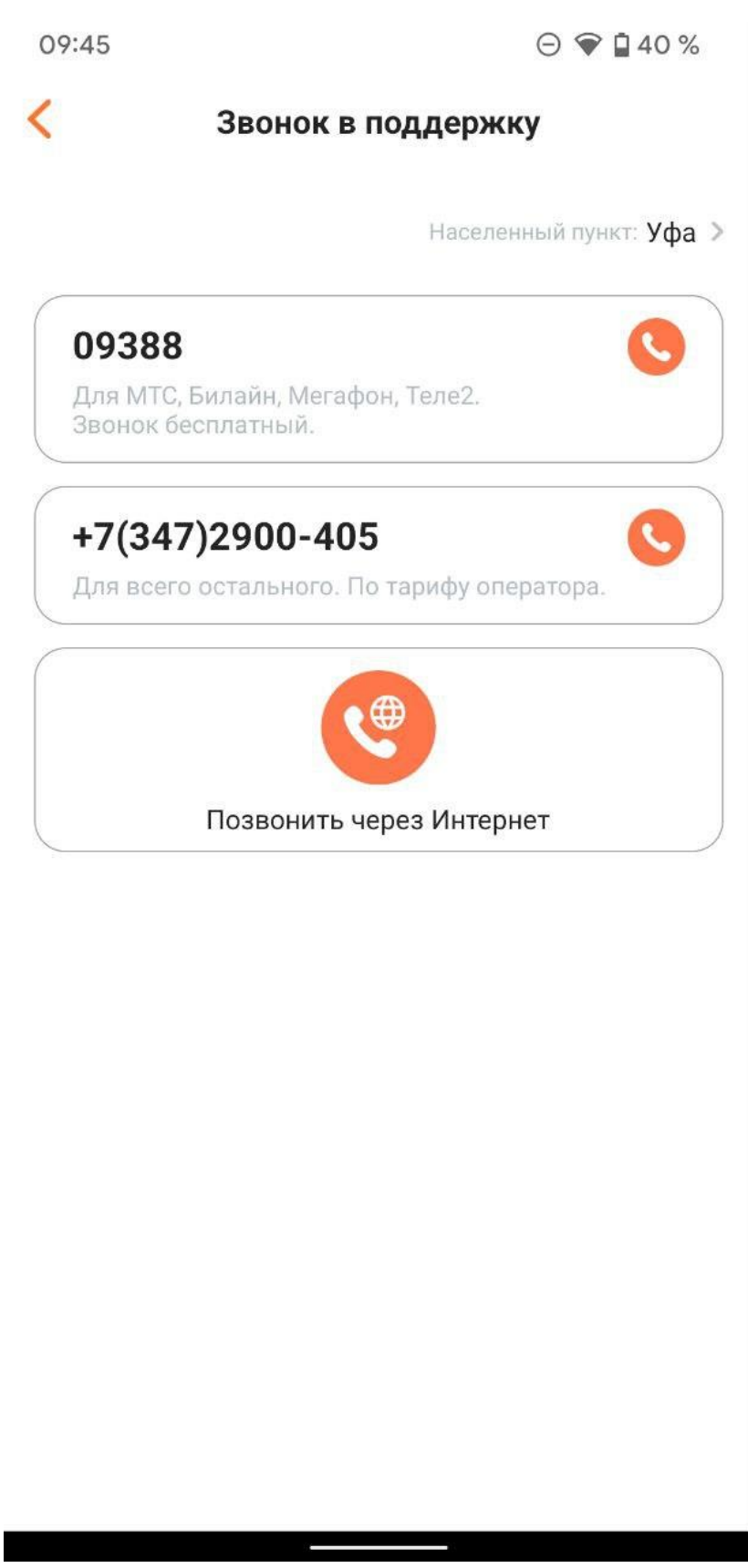

#### <span id="page-17-0"></span>**Профиль**

Во вкладке профиль есть разделы: устройства и доступ, подключить новые услуги, настройки, о приложении.

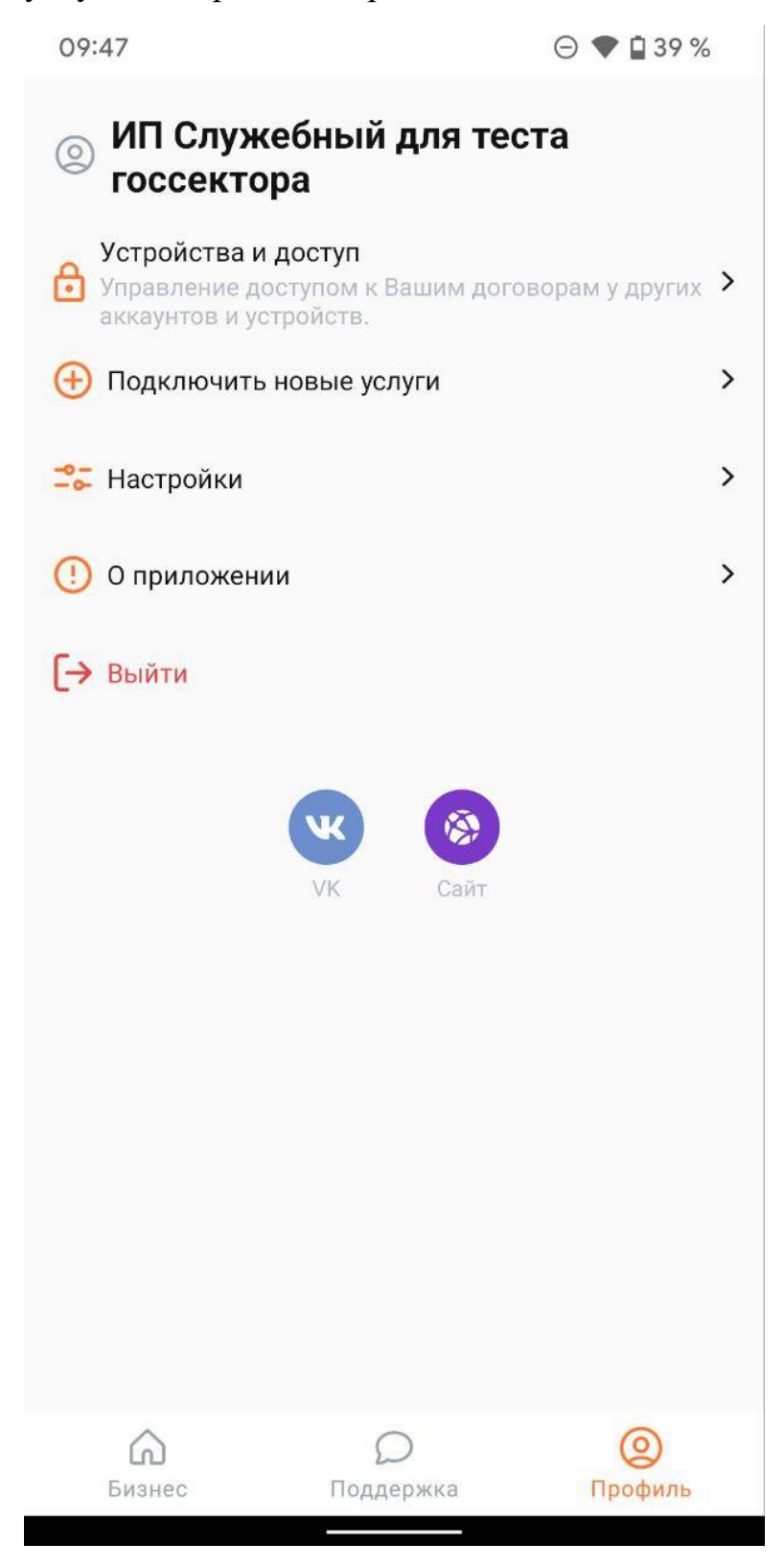

#### <span id="page-18-0"></span>**Устройства и доступ**

В разделе устройства и доступ отображаются устройства, авторизованные под текущей учетной записью. Тут можно сбросить авторизацию на всех устройствах, кроме текущего.

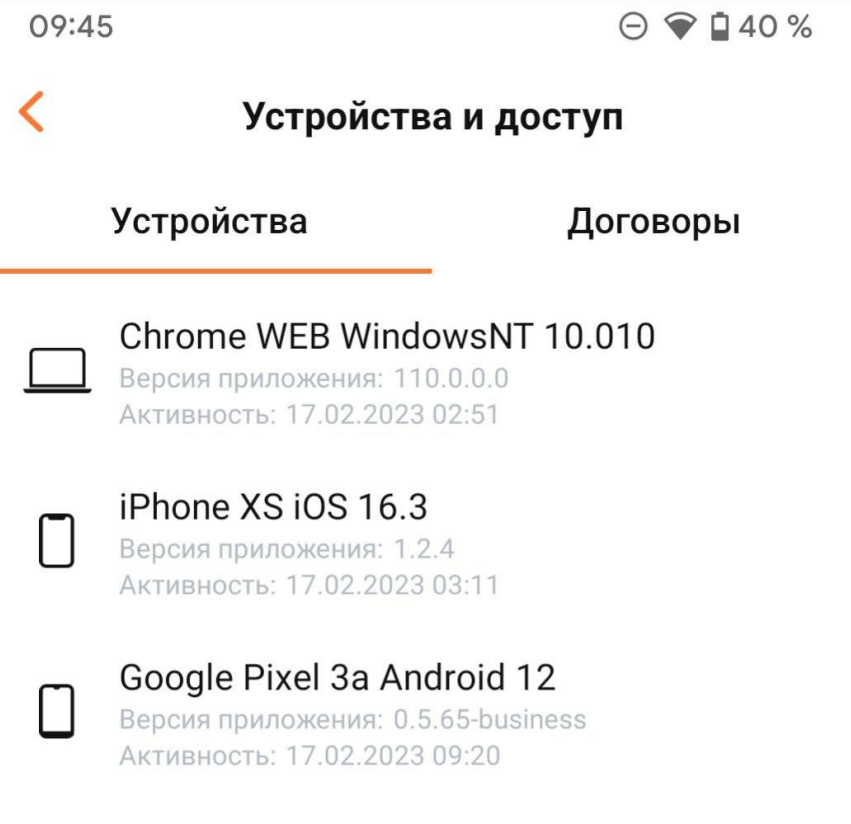

Устройства, авторизованные под Вашей учетной записью. Если среди них есть неизвестные, рекомендуем сбросить авторизацию и сменить пароли от договоров.

Во вкладке договоры отображаются аккаунты, у которых добавлены ваши договоры.

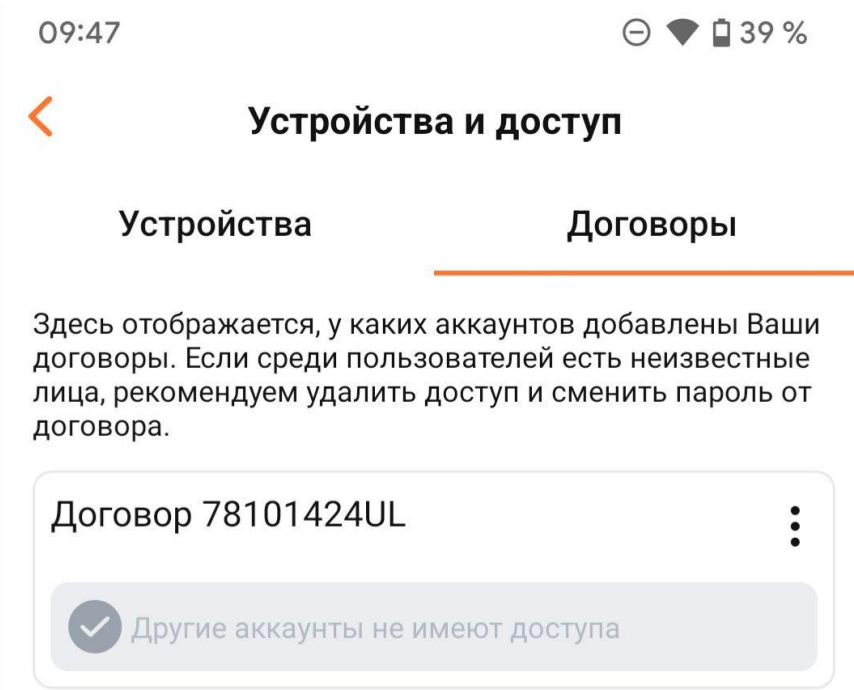

### <span id="page-20-0"></span>**Подключить новые услуги**

Не отличается от подключения новых услуг на главном экране.

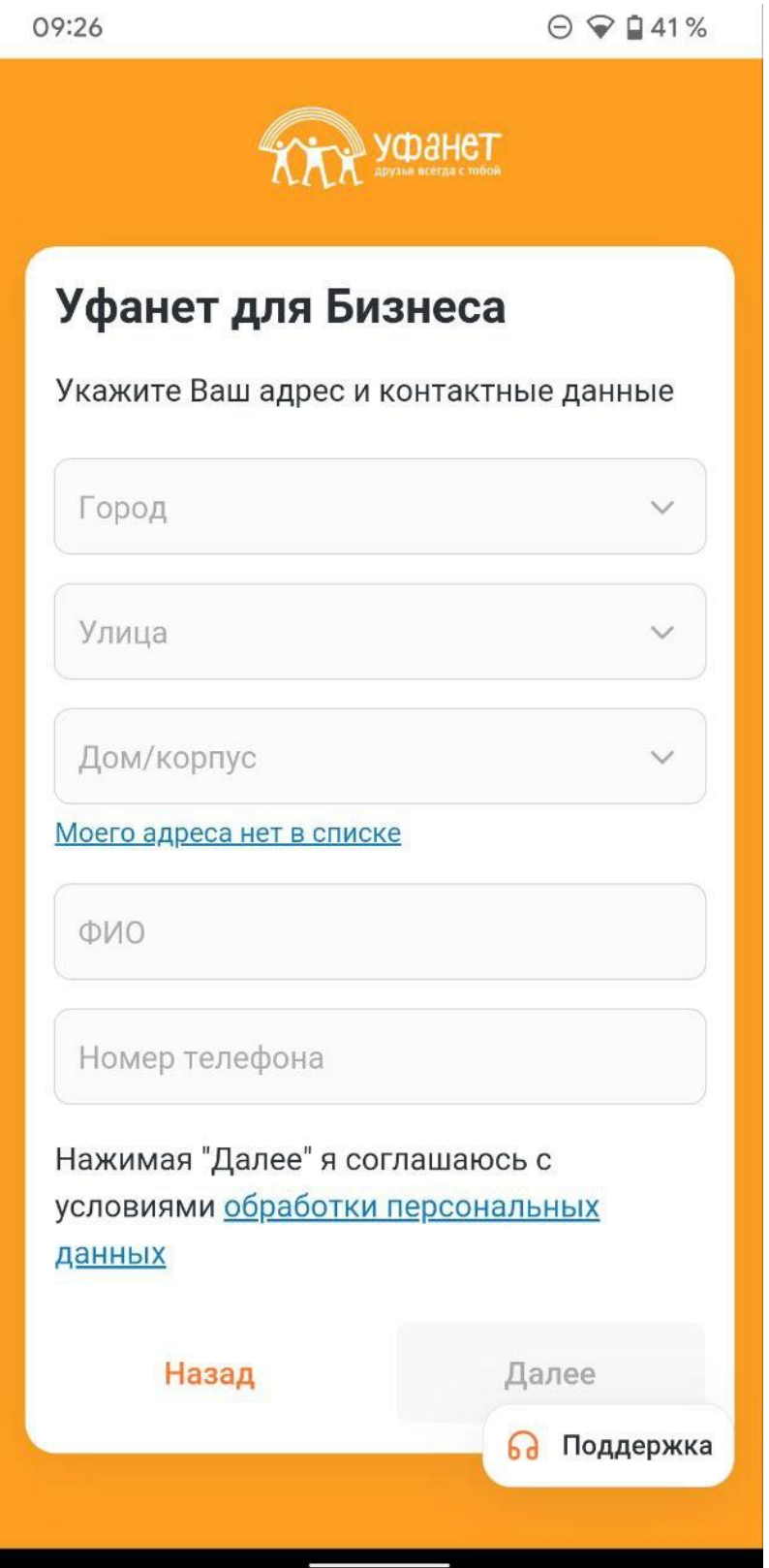

#### <span id="page-21-0"></span>**Настройки**

В настройках приложения можно управлять уведомлениями, выбрать тему приложения, настроить вход с помощью код пароля или биометрии.

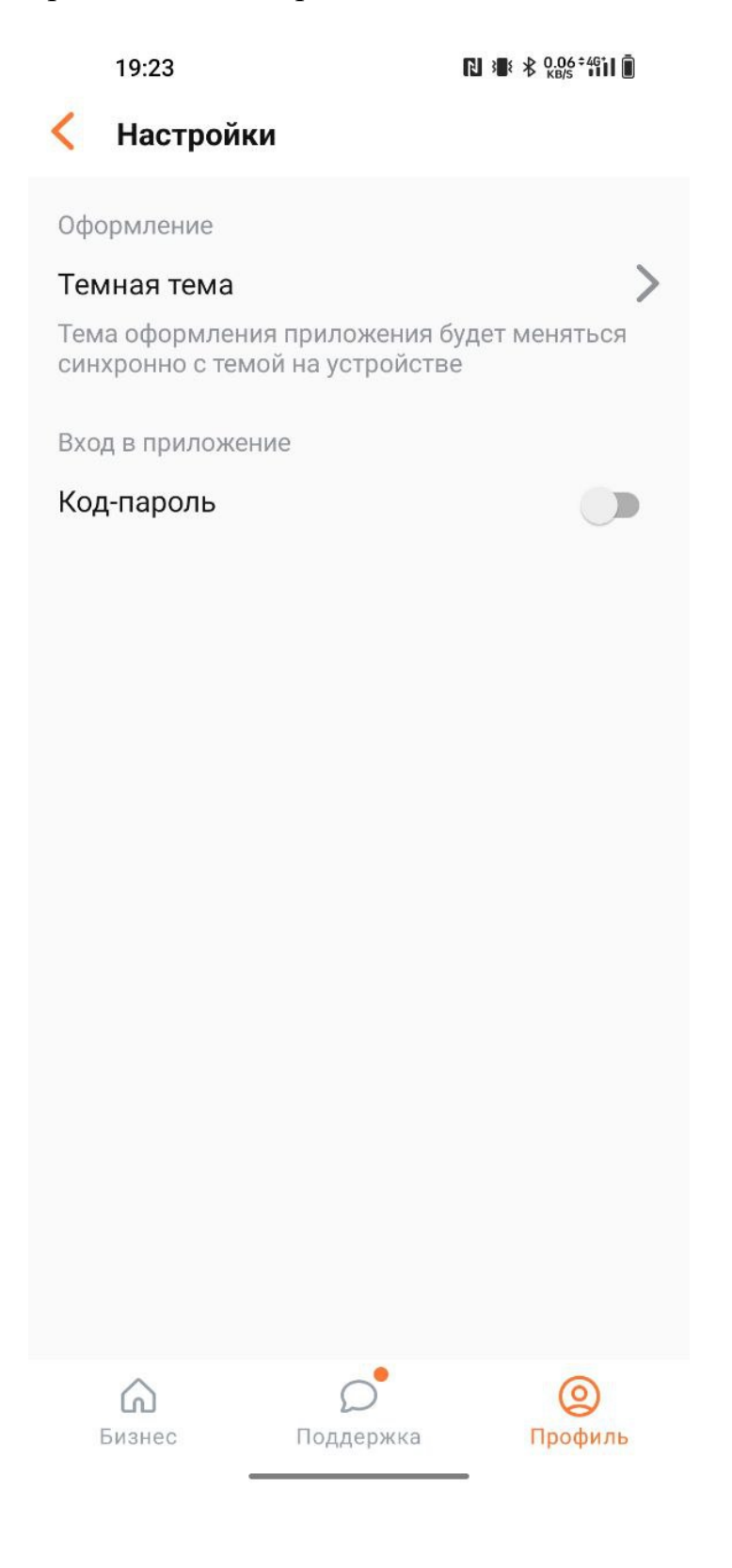

#### <span id="page-22-0"></span>**О приложении**

В этом разделе можно передать обратную связь разработчикам приложение отправляет логи на электронную почту, пользователь может добавить описание проблемы.

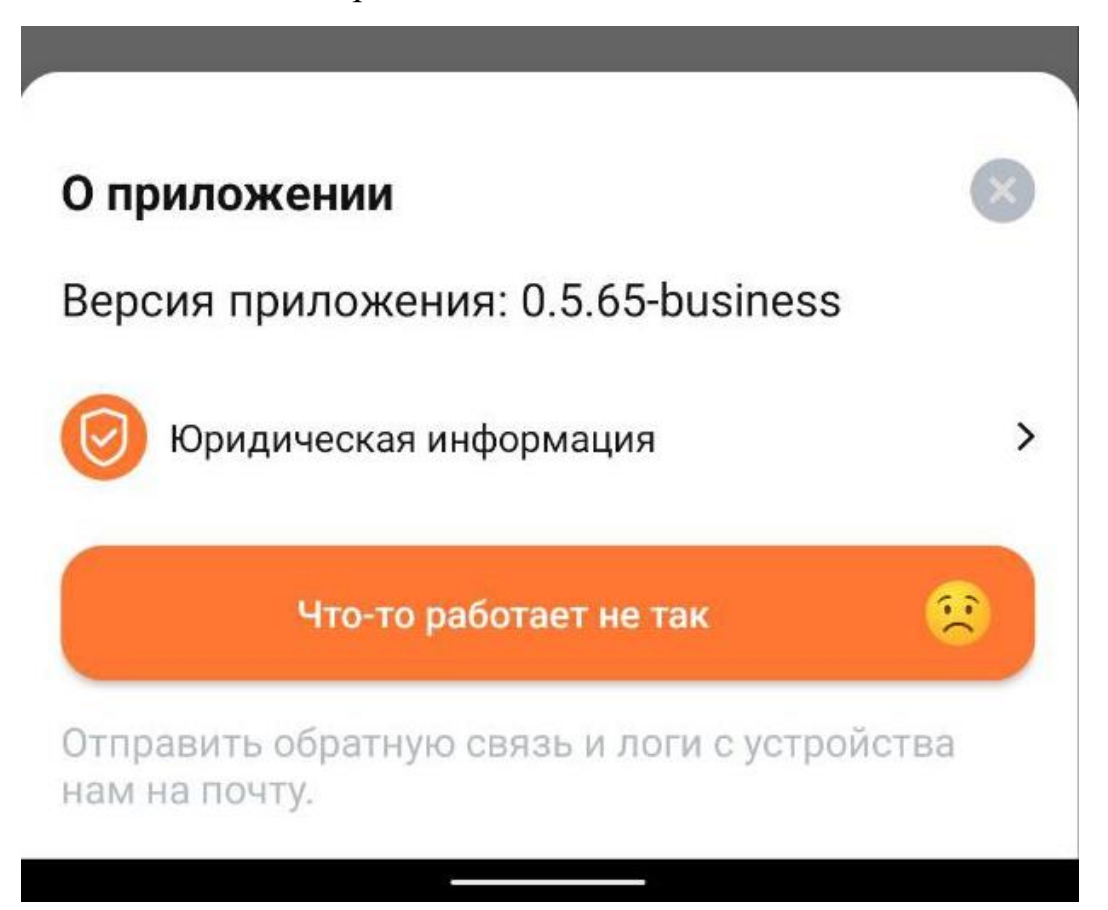

В разделе юридическая информация находятся все необходимые документы

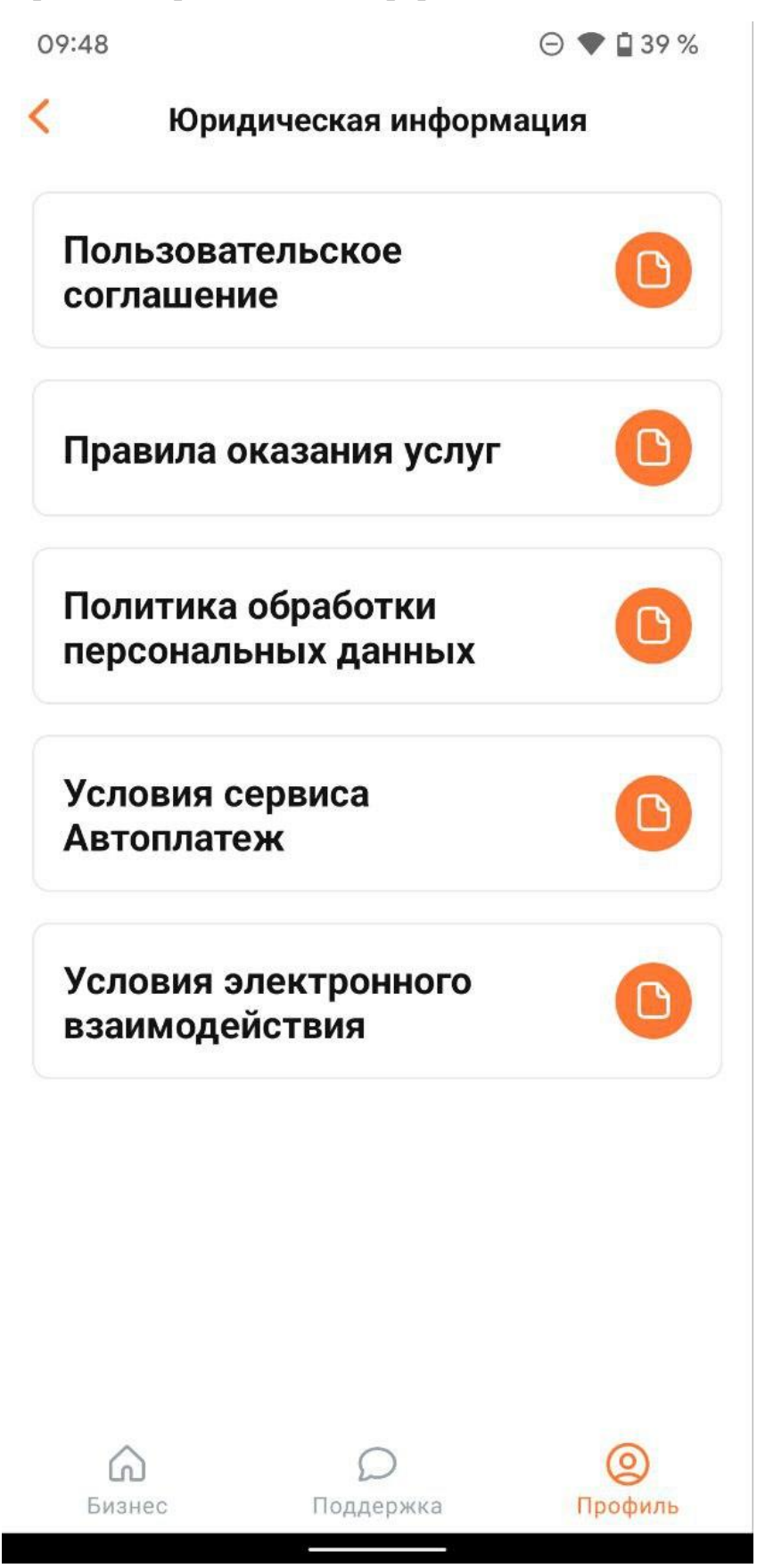

#### <span id="page-24-0"></span>**Блок социальных сетей**

В нижней части профиля находится кнопка для выхода из учетной записи и блок со ссылками на социальные сети.

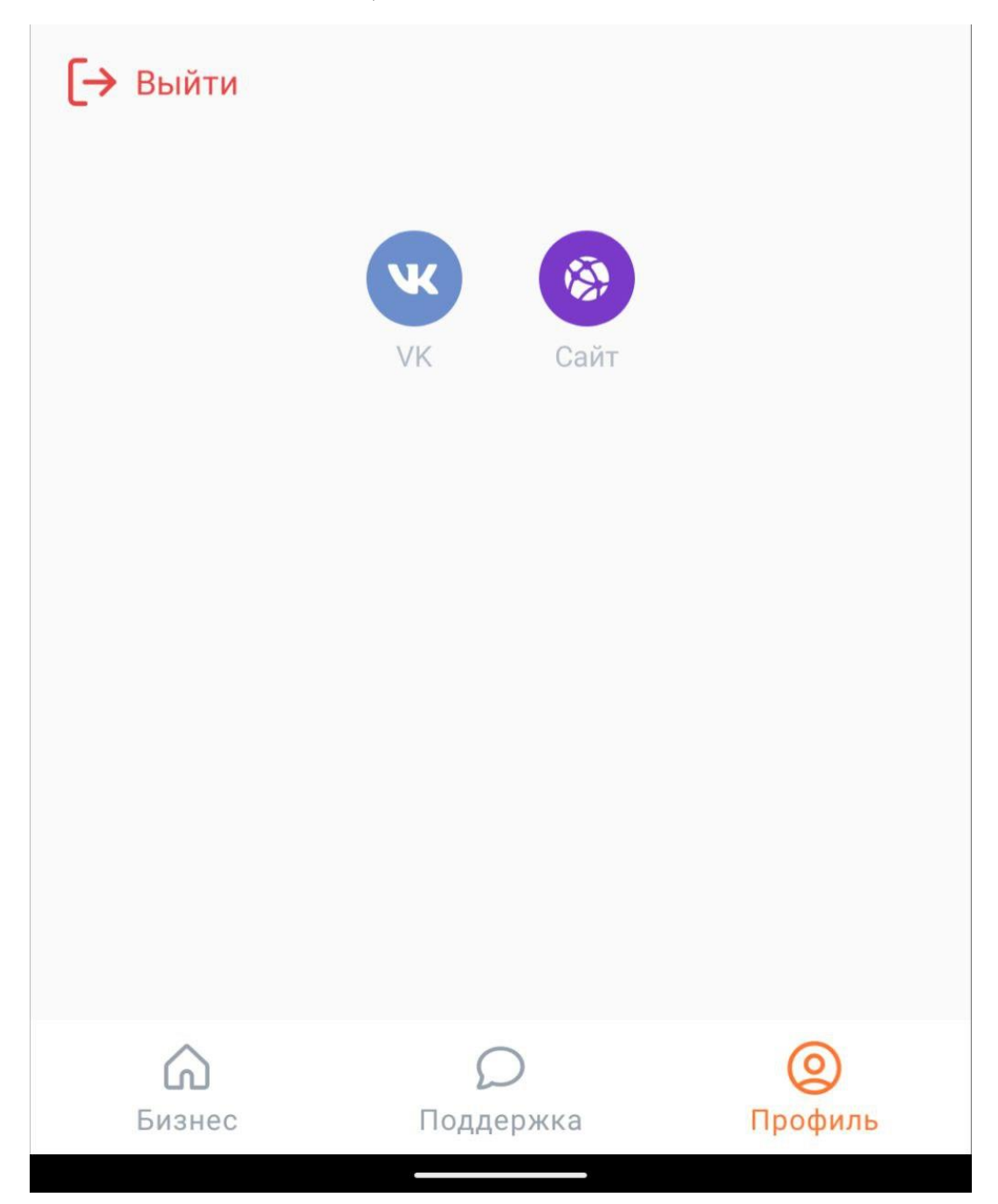